# Amwins View Employer Online Users Guide

Local: 410-832-1300 Toll Free: 800-638-6085 gbs.gbssalesandmarketing@amwins.com

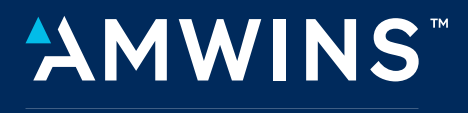

**CONNECT ADMINISTRATORS** 

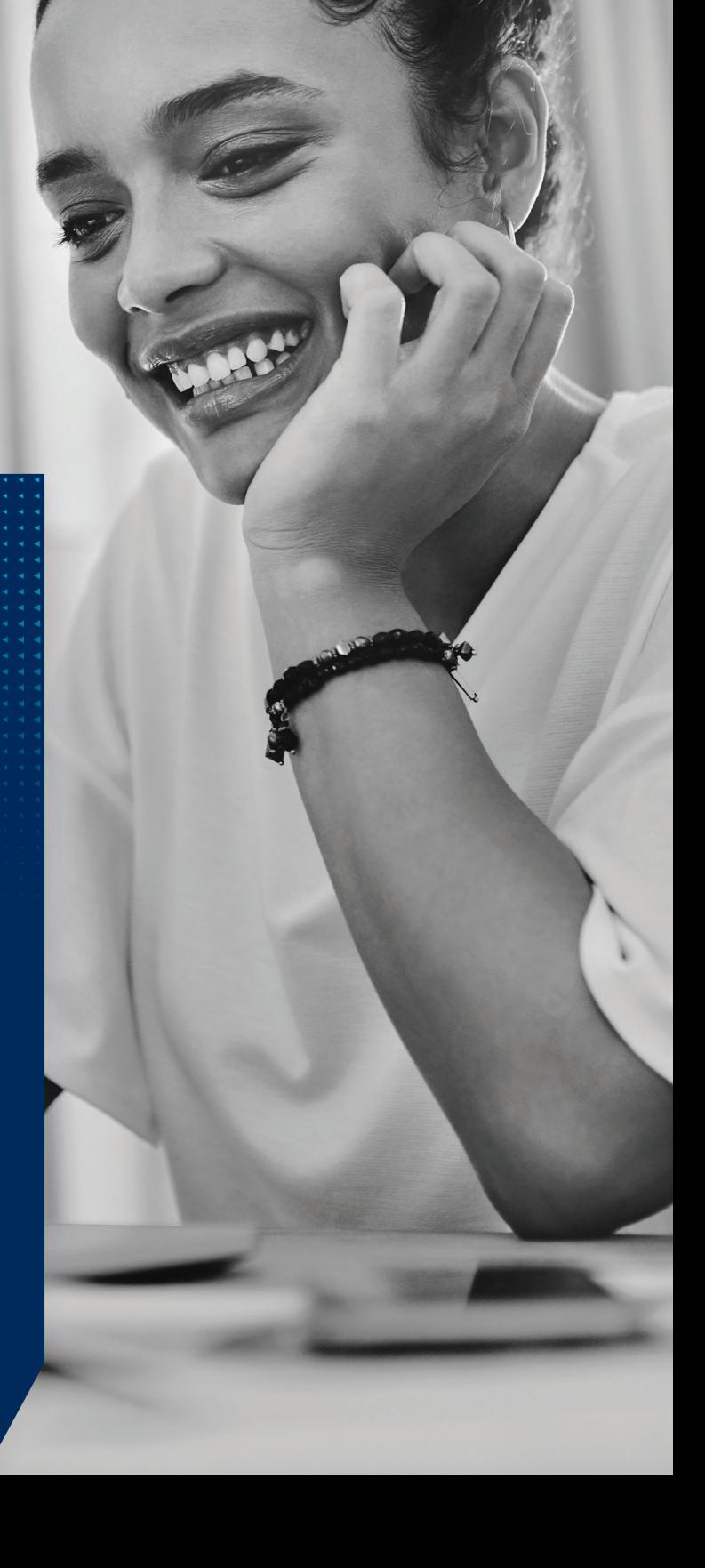

# "AMWINS **CONNECT ADMINISTRATORS**

# **Table of Contents**

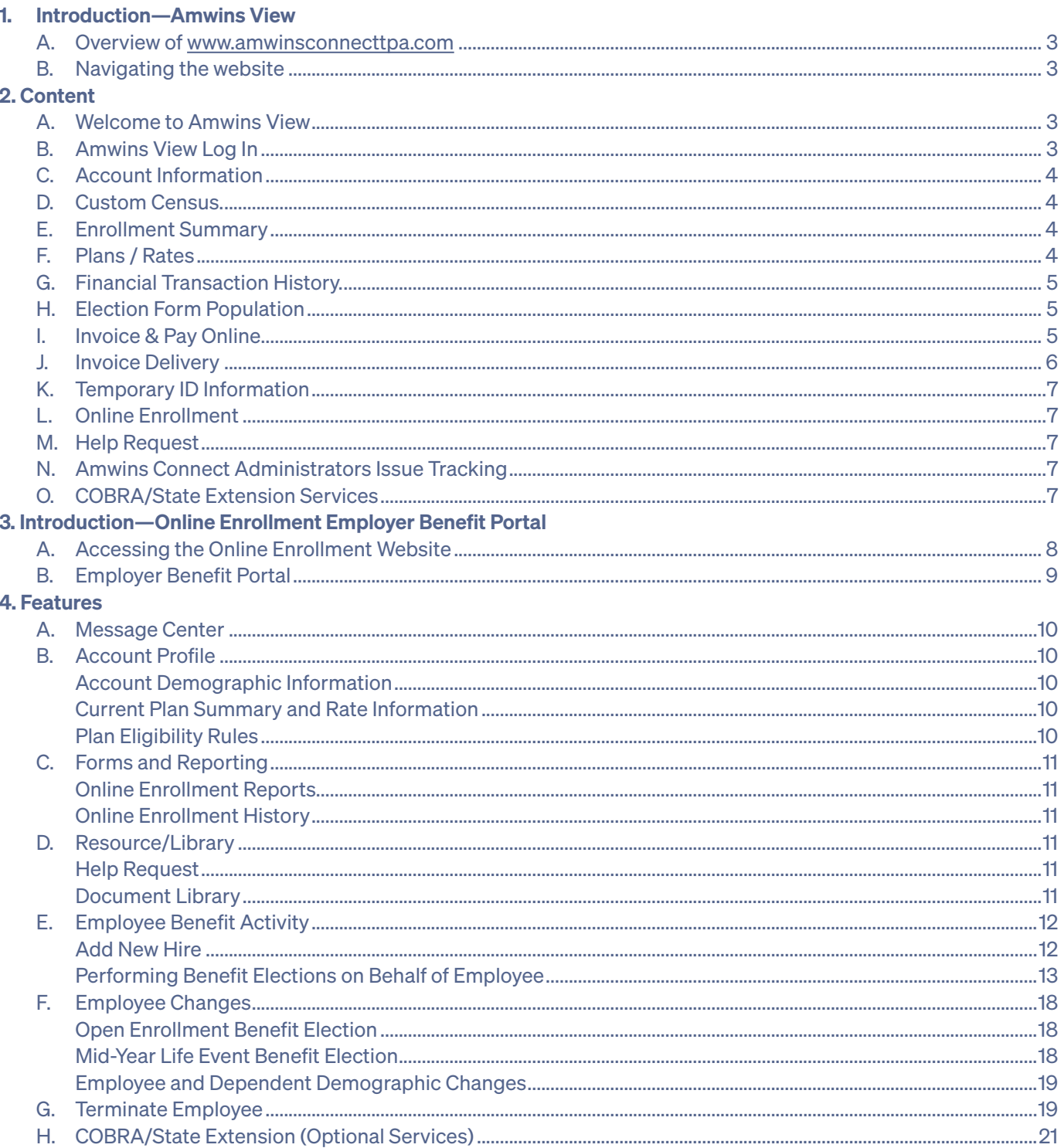

### 1. Introduction—Amwins View

### A. Overview of amwinsconnecttpa.com

Amwins Connect Administrators' corporate website address is www.amwinsconnecttpa.com. Our proprietary website known as Amwins View is intended to provide our clients with state of the art technology tools to streamline the administrative processes to manage your employee benefit program. Amwins View provides information regarding Amwins Connect Administrators' suite of products and services. It offers clients the ability to:

- − Access Health and Wellness Information
- − Access a Library for Industry and Compliance Information
- − Access to print Carrier and Amwins Connect Administrators enrollment and administrative forms
- − View Important Account information such as:
	- − Account demographic and contact information
	- − Employee & Dependent demographics, benefits and cost information
	- − Generate Client Census Report
	- − Current Plans and Rates
	- − Financial History of enrollment changes, invoices and payment transactions
	- − Print Pre-Populated election forms
	- − Online copy of past 18 months of premium invoices—PDF and Excel Format
	- − Ability to make monthly or recurring premium payments online
	- − Ability to print temporary ID information sheets
	- − Group or member Help Request
	- − Amwins Connect Administrators Issue Tracking

### B. Navigating the website:

To access the website type in the following address: www.amwinsconnecttpa.com. This will launch the home page on the site. For your convenience the website is designed to address different audiences. The sections are:

- − Broker/Consultants − Amwins Connect Administrators Health Plans
- − Employers
- − Payroll Services
- − Members

Select Amwins Connect Administrators Access login.

### 2. Content

### A. Welcome to Amwins View

Amwins View provides secure on-line access to a variety of group/plan information including enrollment, eligibility maintenance, billing, payment and customer service. Each Client will be assigned a Username and Password by Amwins Connect Administrators and if requested may receive training from Amwins Connect Administrators staff.

### B. Amwins View Log In

Once you have logged onto the system, you will be welcomed to Amwins View. A menu of options will be presented in the shaded box to the left.

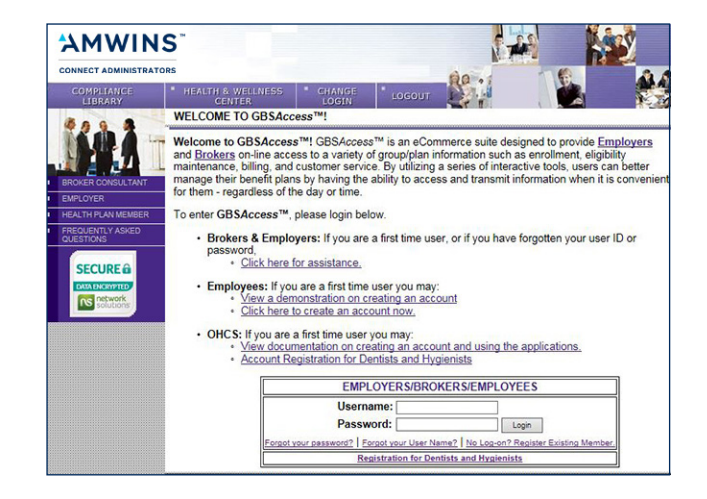

### C. View Account Information

The Account Information screen provides you with demographics, contact names and phone numbers as well as account status information such as number of employees enrolled, whether Amwins Connect Administrators is administering your COBRA/STATE extension benefits and your plan eligibility rules for benefits.

### D. Custom Census

Allows employers to create custom census reports which may include employee and dependent demographics, coverages, premiums, etc. Reports can be downloaded into Excel.

### E. Enrollment Summary

The Enrollment Summary screen provides you with a listing of your employees (active, terminated and COBRA) that are/were enrolled in your benefit program. You can also produce a report or Excel spreadsheet from this screen.

### F. Plan/Rates

The Plan/Rates screen provides you with a brief description of your current plans, carrier group numbers, coverage types, rates and plan eligibility. You can also produce a report or Excel spreadsheet from this screen.

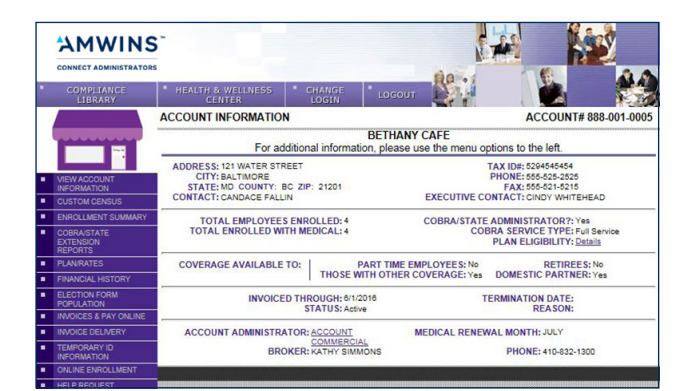

#### Help Close

**Custom Census** Use arrows to select additional fields from the 'Available Fields' box as the required fields have been<br>selected. Once you have completed your selection of available fields, select 'Build Census' to view the<br>data and then

To save a selected list of fields as a Favorite, enter a name in the 'Save As Favorite' text box and select Save As Favorite'. To view a saved favorite, use the 'Load Favorite' drop down and select 'Load

You may enter an effective date to provide enrollment based on the date selected or in the absence of<br>a date, enrollment will be based on today.

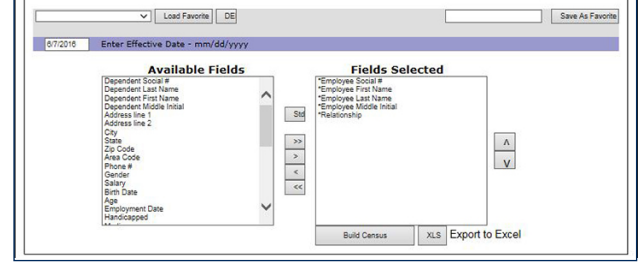

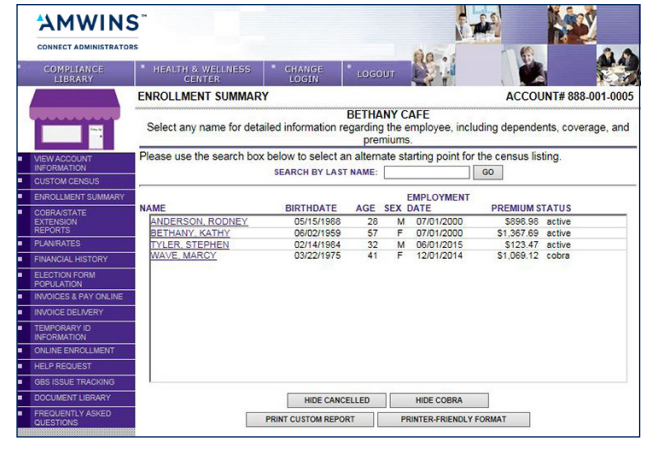

**AMWINS PLAN/RATES** ACCOUNT# 888,001,000 **BETHANY CAFE** The information below is a brief summary of CARRIER<br>GRP NUM<br>1 C-ID3 010 AN DESCRIPTION AGE<br>BAN **COV**<br>TYPE RATE  $\frac{1}{2}$ **HMOOA HDH**<br>5/45RX 1200<mark>0</mark> CJ03 0100<br>CJ03 0100<br>CJ03 0100<br>CJ03 0100<br>CJ03 0100 06/30/2020<br>06/30/2020<br>06/30/2020 \$95.04<br>\$180.52<br>\$209.18<br>\$285.12<br>\$285.12 \$95.04<br>\$180.52<br>\$209.18<br>\$285.12<br>\$285.12 m **IN**<br>
PC<br>
FA<br>
P2 8888 06/30/2020<br>06/30/2020 \$366.90 BC HMOOA HDHP OPT1<br>15/25CP 1200D CJ03 0100 \$366.90 CJ03 0100<br>CJ03 0100  $\begin{array}{c} 00 \\ 00 \end{array}$ 06/30/2020<br>06/30/2020 \$379.27 s379.27<br>S720.44  $rac{IN}{PC}$  $\vee$  $572044$ SHOW PLAN ELIGIBILITY PRINTER-FRIENDLY FORMAT DOWNLOAD TO MS EXCEL

### G. Financial Transaction History

The Financial Transaction History screen provides you with a chronological outline of all enrollment activity (that affects premium), billing and payment information for the last three invoice periods.

### H. Election Form Population

The Election Form screen allows you to print pre-populated election forms for one or all of your employees. You can select to print just demographic information or demographic and plan information on the election form. This particular feature can come in handy at Open Enrollment to save your employees time in completing their enrollment forms.

### I. Invoices and Pay Online

The Invoice feature provides you with an online printable (PDF Format) or Excel version of your Amwins Connect Administrators premium invoices for the last eighteen months. Simply click on the month you wish to view and select PDF or Excel.

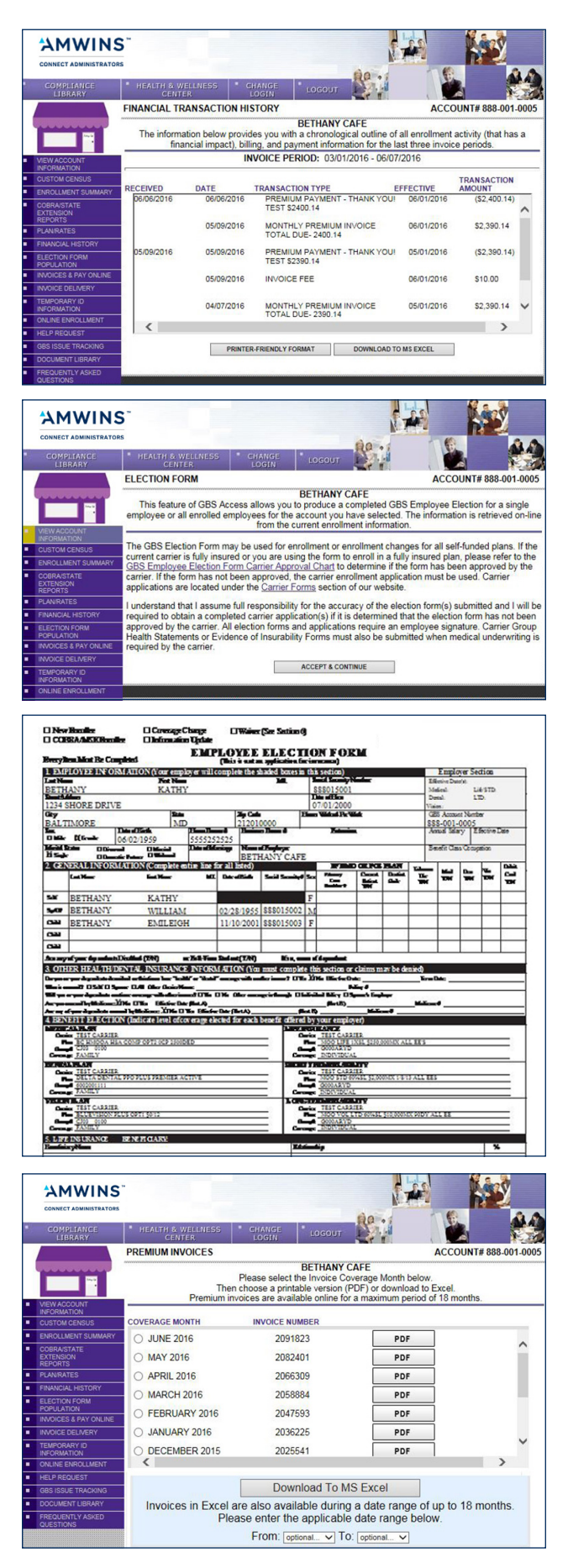

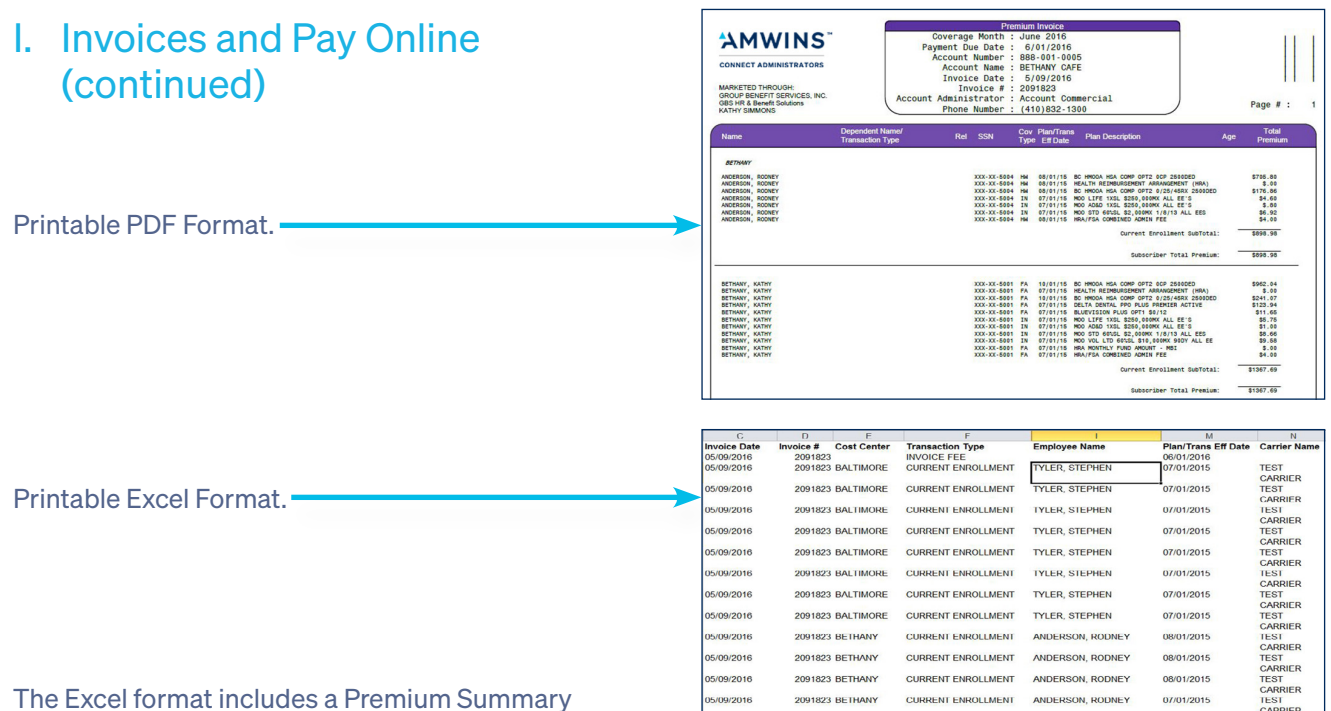

Graph (tab 2) that displays premiums and number of members per product allowing employers to determine how monthly premium dollars are allocated.

### Pay Online

The Pay Online feature provides you with the ability to pay monthly premiums via a single payment 24/7 or you may choose to enroll in the ACH Auto Debit program. The Auto Debit will ensure timely payments on the last business day of each month. A payment record of the last 10 online payments will be reflected in the ACH history.

### J. Invoice Delivery

The Invoice Delivery feature allows you to elect the electronic invoice. You will receive an email notification when your invoice has been generated and is ready to view and pay. Please note you can save the monthly surcharge by electing e-billing. If you do not elect e-billing, you will continue to receive a paper invoice inclusive of a monthly surcharge.

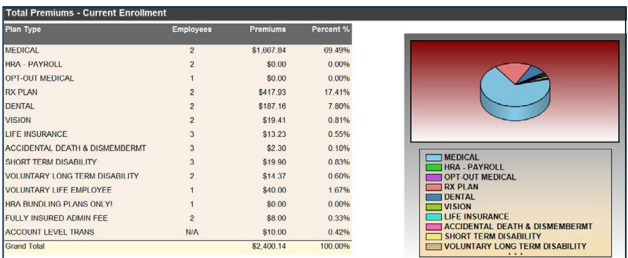

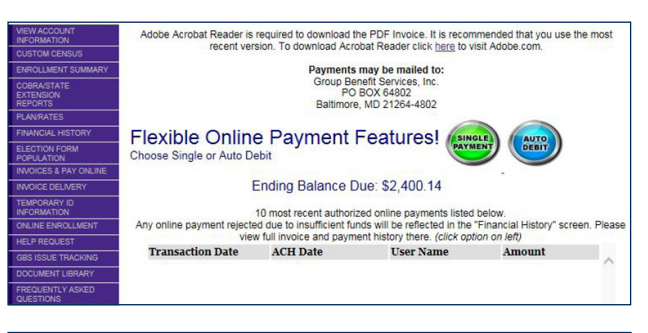

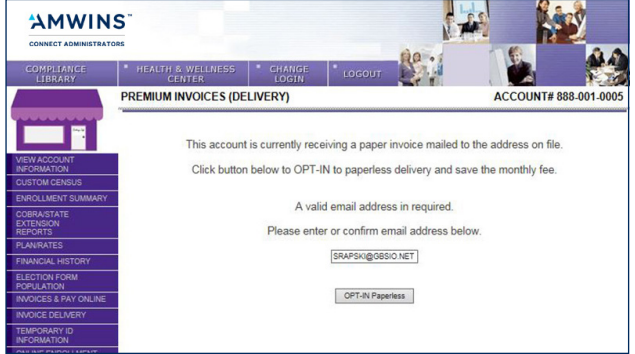

### K. Temporary ID Information

The Temporary ID feature allows you to print information sheets for one or all your employees. This is an excellent tool when you add an employee to your plan or you have changed plans at open enrollment time and you have not yet received your new ID cards from the carrier. This document offers providers the necessary information to provide treatment.

### L. Online Enrollment

The Online Enrollment feature will be available if you have completed the Online Enrollment Agreement. Our online enrollment system is designed to offer you access to a variety of eligibility management tools to assist you in managing your employee benefits program. Our system allows you to add new employees, terminate employees from the plan, make enrollment changes to employees and/or their dependents,etc. If you are interested in electing this feature, please contact your Account Administrator for the agreement.

### M.Help Request

The Help Request feature allows you to ask your Amwins Connect Administrators Customer Service Representative benefit or technical questions directly from the website. You will receive a confirmation email with an assigned ticket number and a response within two business days.

### N. Amwins Connect Administrators Issue Tracking

The Amwins Connect Administrators Issue Tracking feature allows you to view outstanding issues applicable to your account. You may respond to an issue or contact an Account Administrator by accessing the link next to a specific issue. Issues may also be exported to an excel spreadsheet for review.

### O. COBRA/State Extension Services (optional)

The COBRA/State Extension feature is available to all groups where Amwins Connect Administrators performs these administrative services to your firm (letters/notices, billing/collections, reconciliation and payment to carriers). You are able to view and download an Excel report that reflects all letters as well as a report that reflects all current COBRA/State Extendees and their billing/payment history.

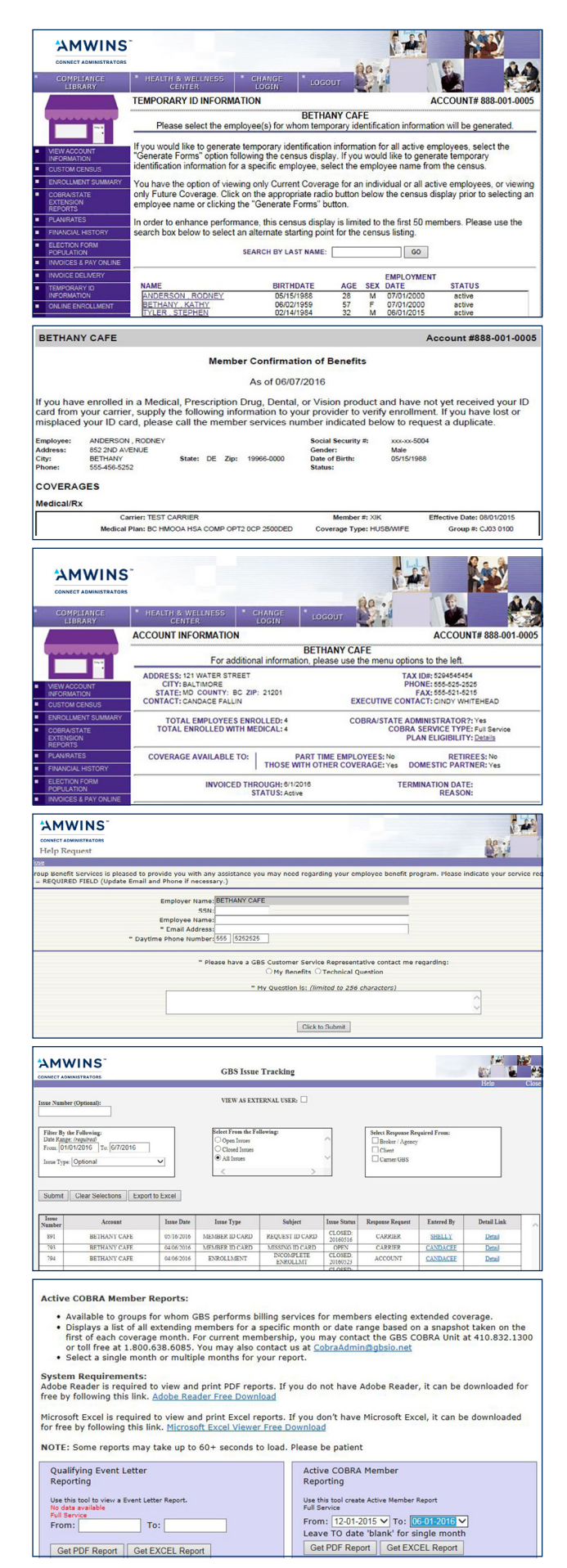

### Accessing the Online Enrollment Website

We are pleased to provide our Online Enrollment Website which allows you to review benefit options, compare benefit summaries and complete final benefit elections. To access and utilize our Online Enrollment website please visit our website at https://secure.amwinsconnecttpa.com/gbsaccess/clientaccess.asp

Account users authorized on the Amwins Connect Administrators Online Enrollment Agreement will be setup in our system and have received their username and password for login. Please login with your assigned username and password to access the Online Enrollment Employer Benefit Portal.

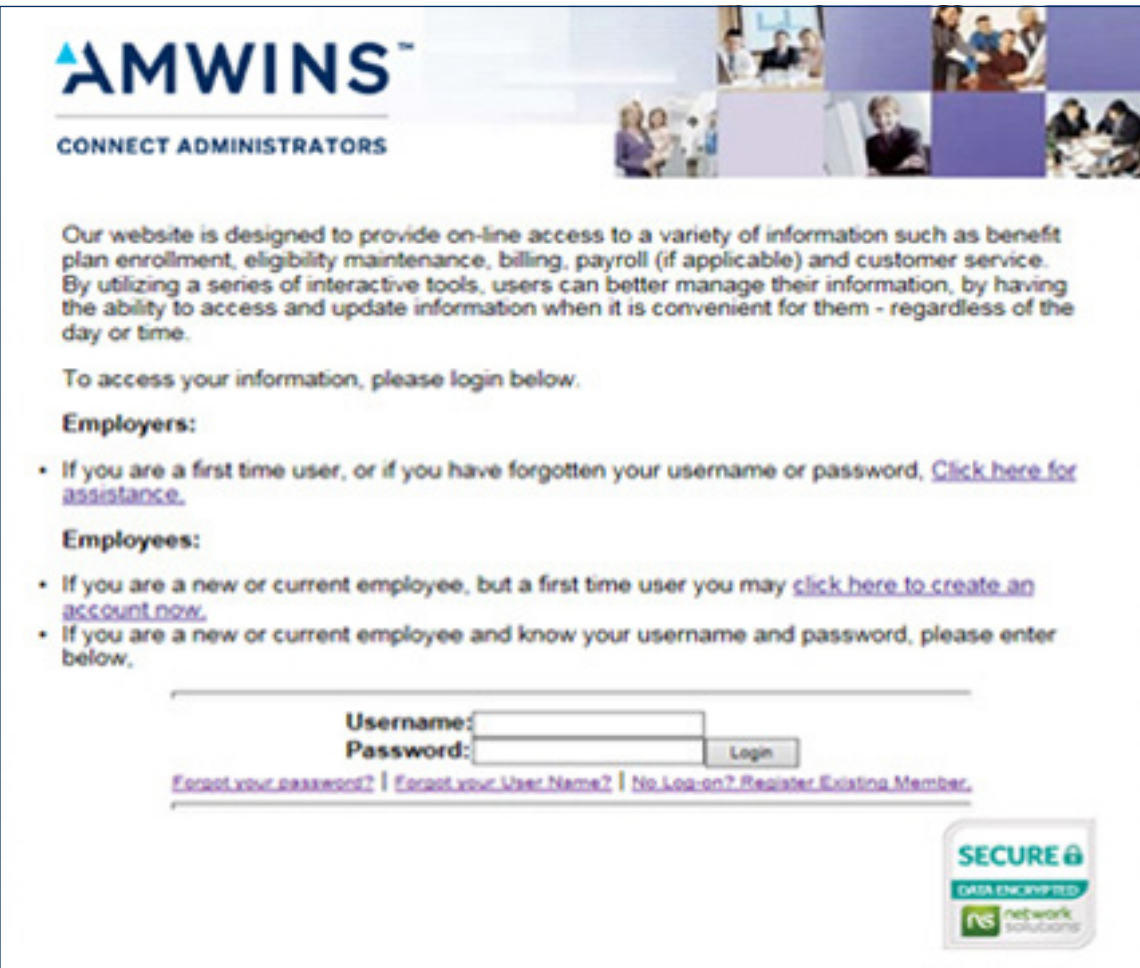

## Employer Benefit Portal

Our online enrollment system is designed to offer you access to manage your personnel and benefit information with ease and convenience, anytime day or night.

This screen provides an overview of the features of the system. To review any of these functions, click on the options listed on the portal. Each option will provide further instructions to review information or to complete enrollment transactions and reporting.

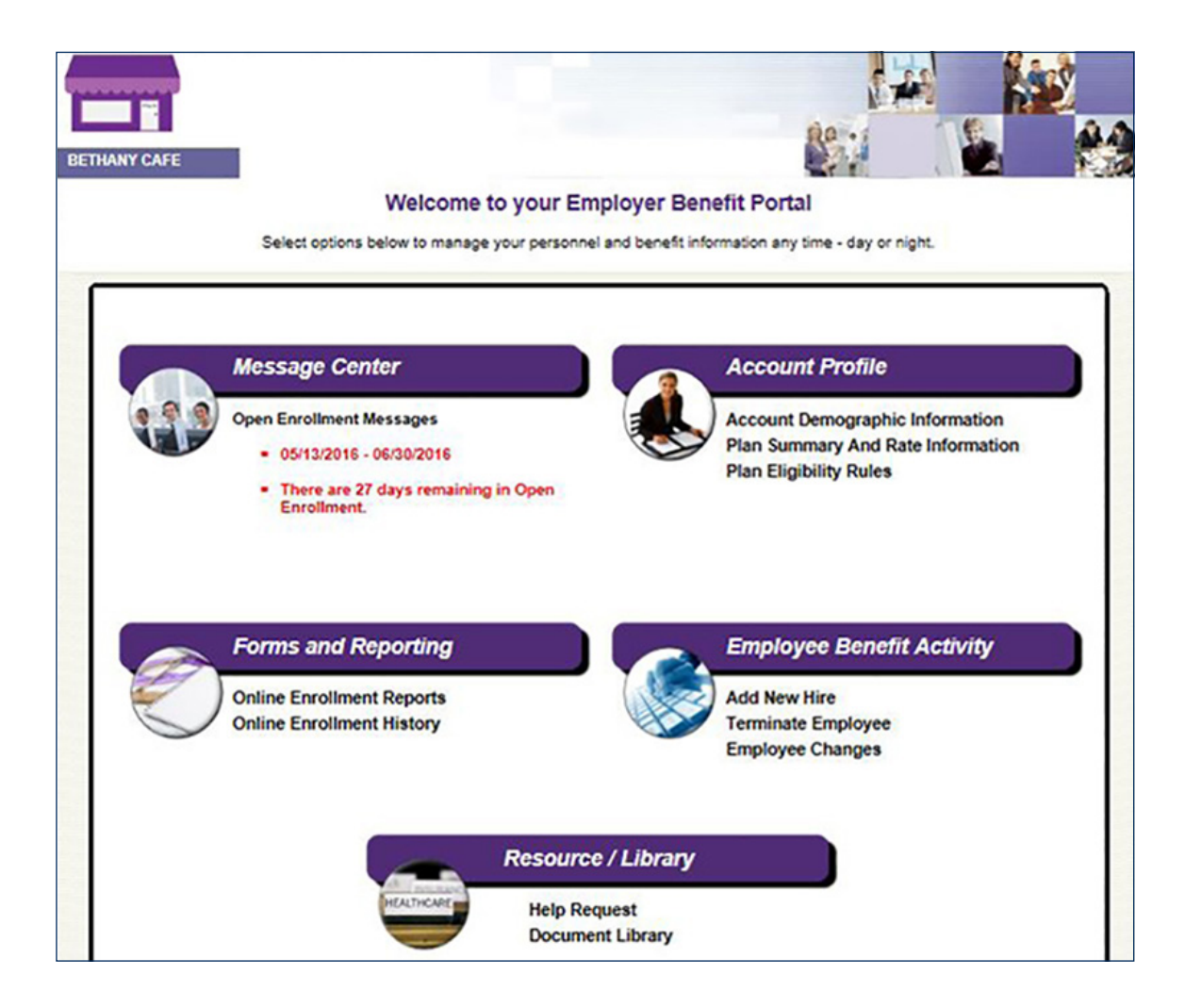

### A. Message Center

The Message Center displays the following types of messages:

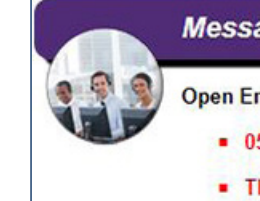

### **Message Center**

**Open Enrollment Messages** 

- 05/13/2016 06/30/2016
- There are 27 days remaining in Open **Enrollment.**

#### − New Hire Message

− Provides the date range for enrollment and a countdown of number of days to complete

#### − Open Enrollment Message

- − Provides the date range for enrollment
- − Employers may publish a specific message for Open Enrollment instructions

#### − Alert Messages

- − Dependents without coverage
- − Missing beneficiaries
- − Missing PCP information

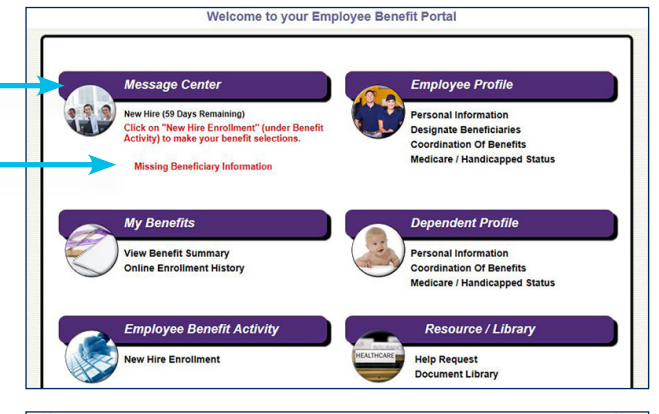

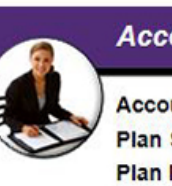

#### **Account Profile**

**Account Demographic Information Plan Summary And Rate Information Plan Eligibility Rules** 

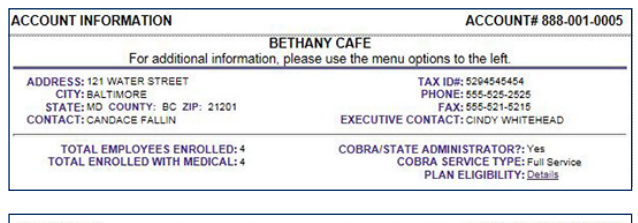

#### **PLAN/RATES** ACCOUNT#888-001-0005 **BETHANY CAFE** The information below is a brief summary of information for the current invoice period. **CARRIER**<br>GRP NUM **AGE<br>BAND** COV<br>TYPE **TERM**<br>DATE TOBACCO<br>RATE **PLAN DESCRIPTION** RATE 0933492961001 AETNA<br>GOLD HMO 2000 70% Enter Age and select button to display specific rates for this plan or select 'Show All Rates' for all age bands. 00839939  $0.20$ 07/31/2016 \$192.27 \$192.27 00839939  $0 - 20$ 07/31/2017 \$221.24 \$221.24 00839939  $21 - 21$ 07/31/2016 \$302.78 S302.78 00839939  $21 - 21$ 07/31/2017 \$348.41 \$348.41 00839939  $22 - 22$ 07/31/2016 \$302.78 S302.78 00839939  $22 - 22$ 07/31/2017 \$348.41 S348.41 00839939 07/31/2016 \$302.78  $23 - 23$ \$302.78 00839939 23-23 07/31/2017 \$348.41 \$348.41  $$302.78$   $\sqrt{$348.41}$ 07/31/2016 00839939  $24 - 24$ \$302.78 00839939  $24 - 24$ 07/31/2017 \$348.41 SHOW PLAN ELIGIBILITY Enter Age: SHOW AGE BANDED RATES SHOW ALL RATES

PRINTER-FRIENDLY FORMAT DOWNLOAD TO MS EXCEL

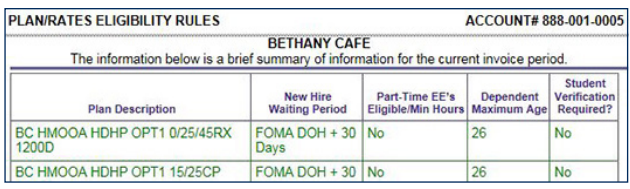

# B. Account Profile

The Account Profile provides:

#### − Account Demographic Information

− This includes contacts and an email link to your dedicated Account Administrator

#### − Current Plan Summary and Rate Information

− An employer may determine new hire rates for plans that are age rated by entering the employee and dependent ages below

#### − Plan Eligibility Rules

− This includes including waiting period, part time eligibility, dependent maximum age and student verification

### C. Forms and Reporting

Reporting provides employers with various report options to assist in managing the employee benefits and enrollment.

#### Online Enrollment Reports

- − Open Enrollment–progress of elections
- − New Hire Enrollment–status of elections
- − Beneficiary–report of designated beneficiaries
- − Benefit Summary–report of online benefit elections
- − Enrollment Alerts–missing employee information

#### Online Enrollment History

- − View all transactions processed through online enrollment
- − Print Employee Election Forms for signature
- − Employee Signature is REQUIRED for all transactions other than demographic or PCP changes and employee terminations and must be maintained by employer for carrier audit

### D. Resource/Library

The Resource / Library provides employers access to Carrier Benefit Summaries as well as carrier and Amwins Connect Administrators forms. An employer can also request assistance from your dedicated Amwins Connect Administrators Customer Service Representative.

#### Help Request

- − Select Help Request
- − If applicable, add the requested demographic information
- − Select assistance regarding Benefits or a Technical Question
- − Type your question in the box provided
- − Then Click to Submit
- − You will receive a confirmation email with an assigned ticket number and a response within two business days

#### Document Library

This area is a Resource Center for employers to store detailed information regarding employer sponsored benefits, carrier information and forms for employees to complete HR or benefit documentation.

− Click on the document link to view the benefit summary or plan information

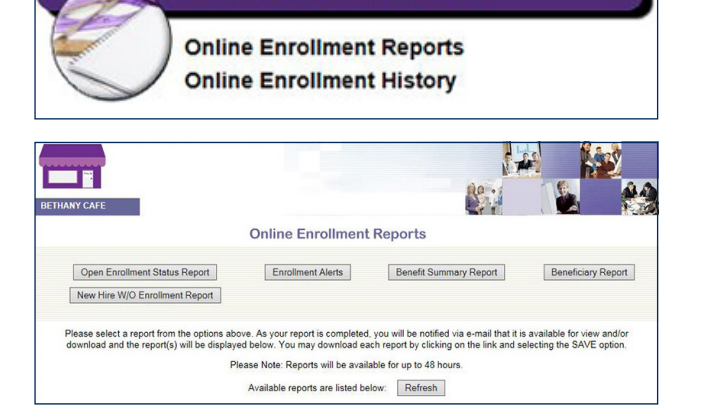

**Forms and Reporting** 

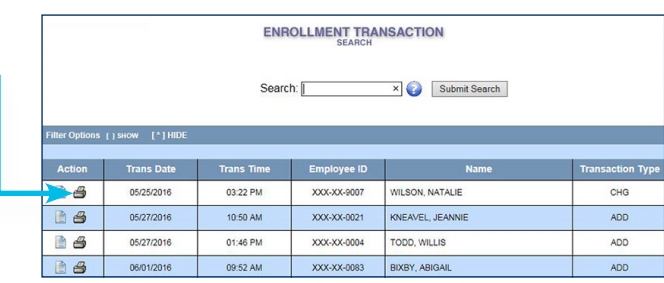

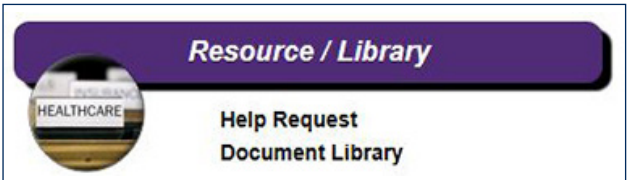

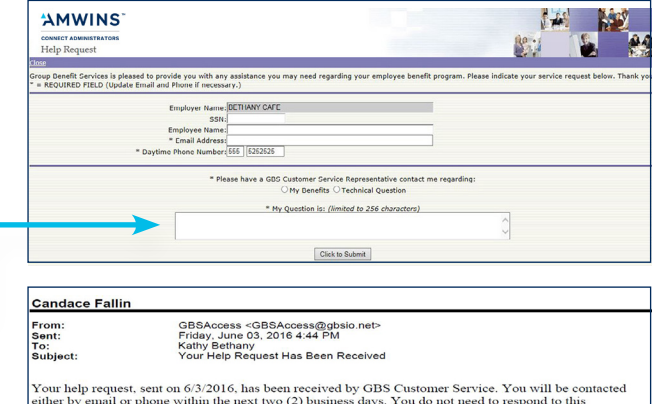

enner by email or phone within the next two  $(2)$  business days. To<br>confirmation message. This request has been assigned Ticket # 221

Thank you,<br>Group Benefit Services

Admin:<br>please contact me regarding my benefit elections

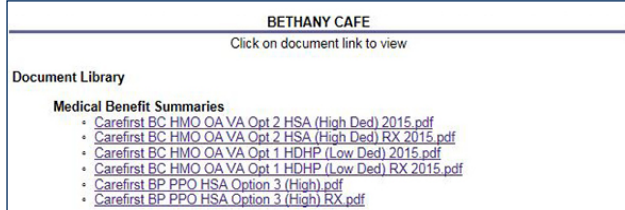

### E. Employee Benefit Activity

Employee Benefit Activity provides the employer the option to perform various enrollment transactions.

Add New Hire-Employee elects benefits through Online Enrollment

Demographics Only–An employer may enter Demographic and Employment information only for a new hire and allow the employee to elect benefits.

- − Enter social security number
- − Select demographics
- − Hit Next

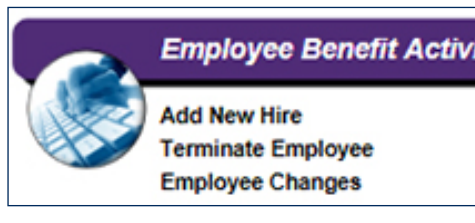

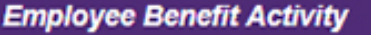

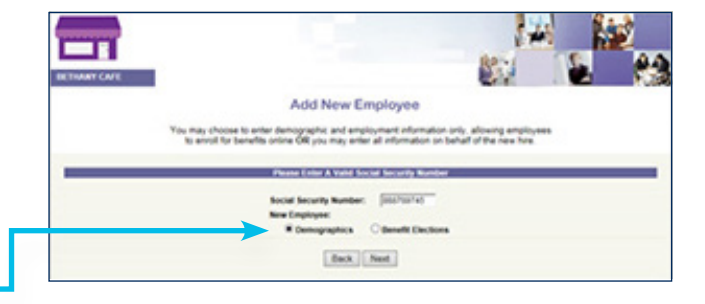

### Complete the Personal Information page–

- − Benefit class may differentiate benefit availability and / or payroll deductions
- − When complete, hit Next to finalize

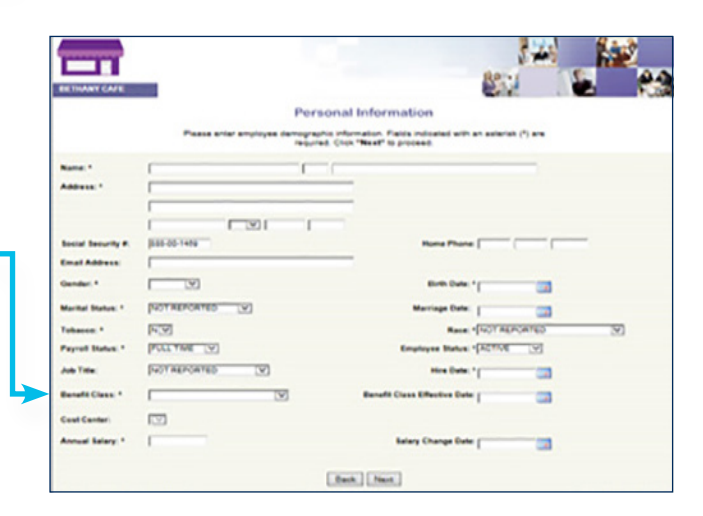

The new hire will receive an automated email notification, and link to Online Enrollment with instructions to complete their benefit elections. The employee may receive two additional emails alerting them if they have not elected their benefits.

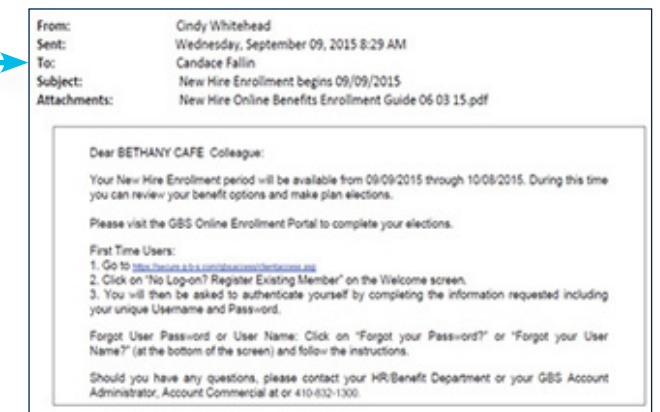

#### Add New Hire–Employer elects benefits

on behalf of the employee through Online Enrollment

- − Enter SSN
- − Select Benefit Elections
- − Hit Next

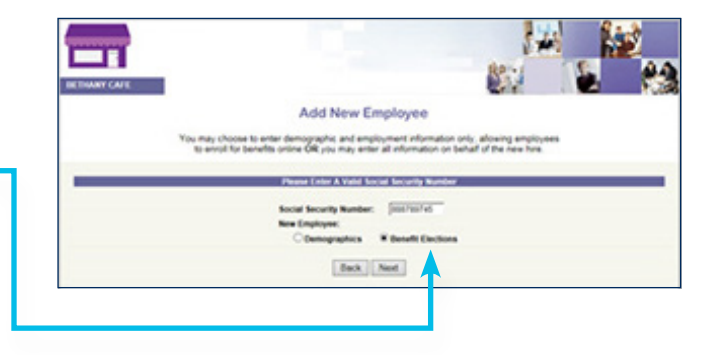

#### Complete the Personal Information page–

- − Benefit class may differentiate benefit availability and / or payroll deductions
- − When complete, hit Next to finalize

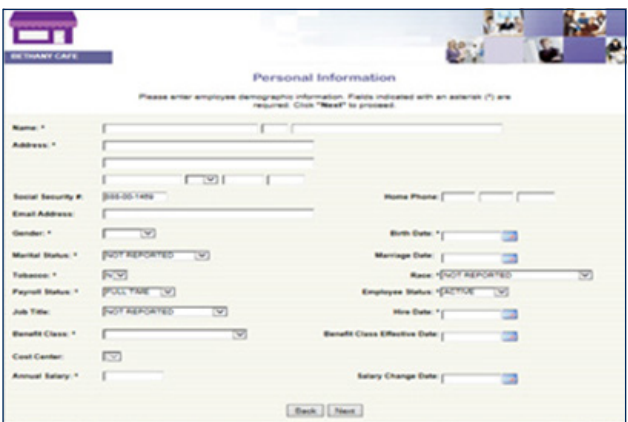

#### Performing Benefit Elections on Behalf

of Employee–Medical, Dental and Vision

- − All benefit options available to the employee will be shown on the left margin and the election process then progresses through each benefit election screen Step by Step
- − All Company Paid benefit plans are automatically elected and appear with a GREEN check mark in the left margin

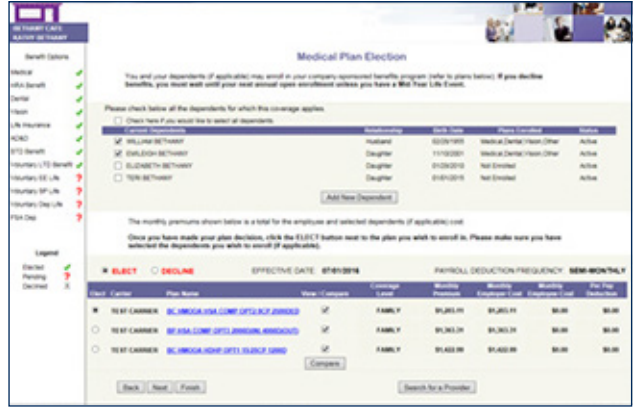

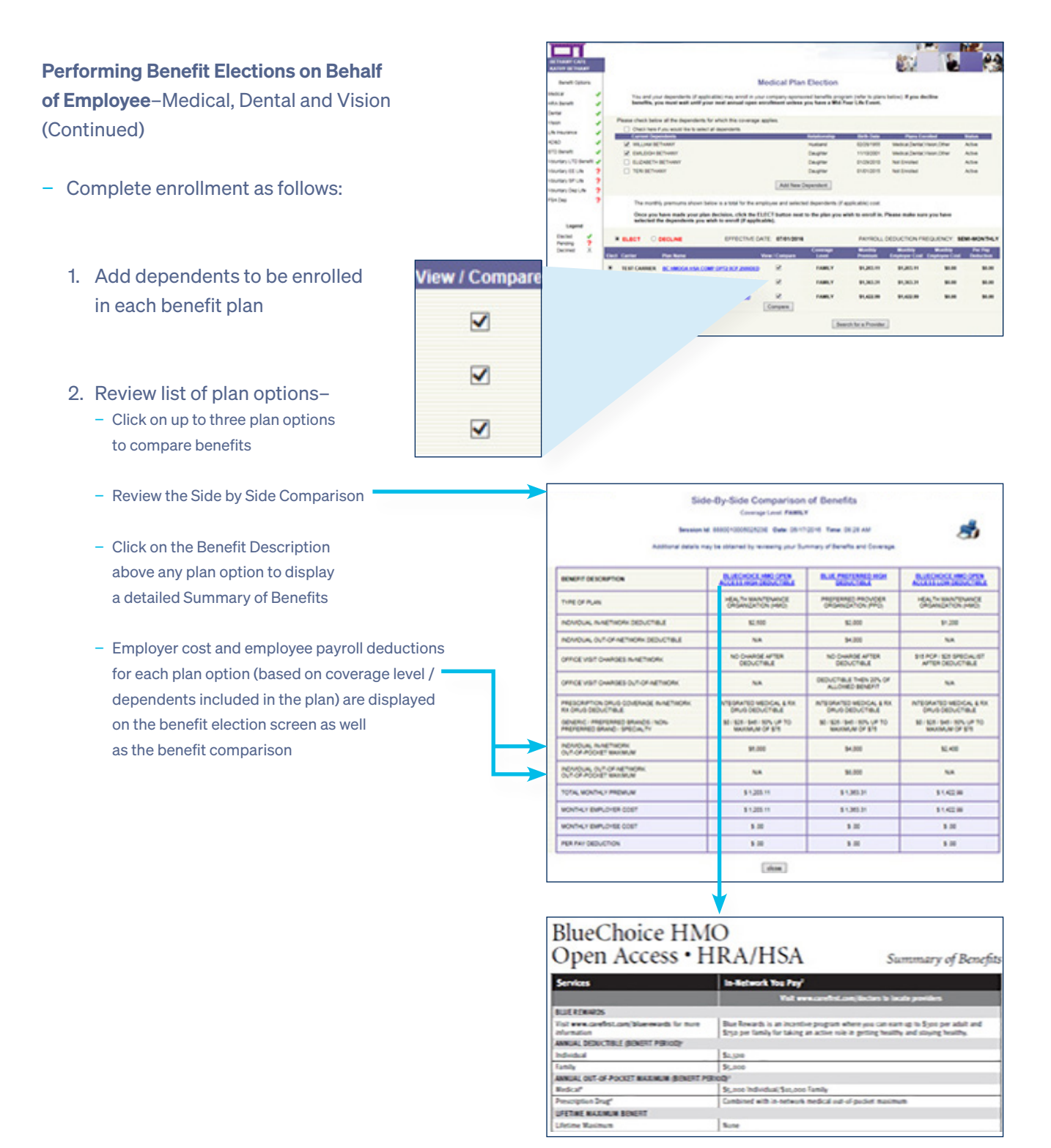

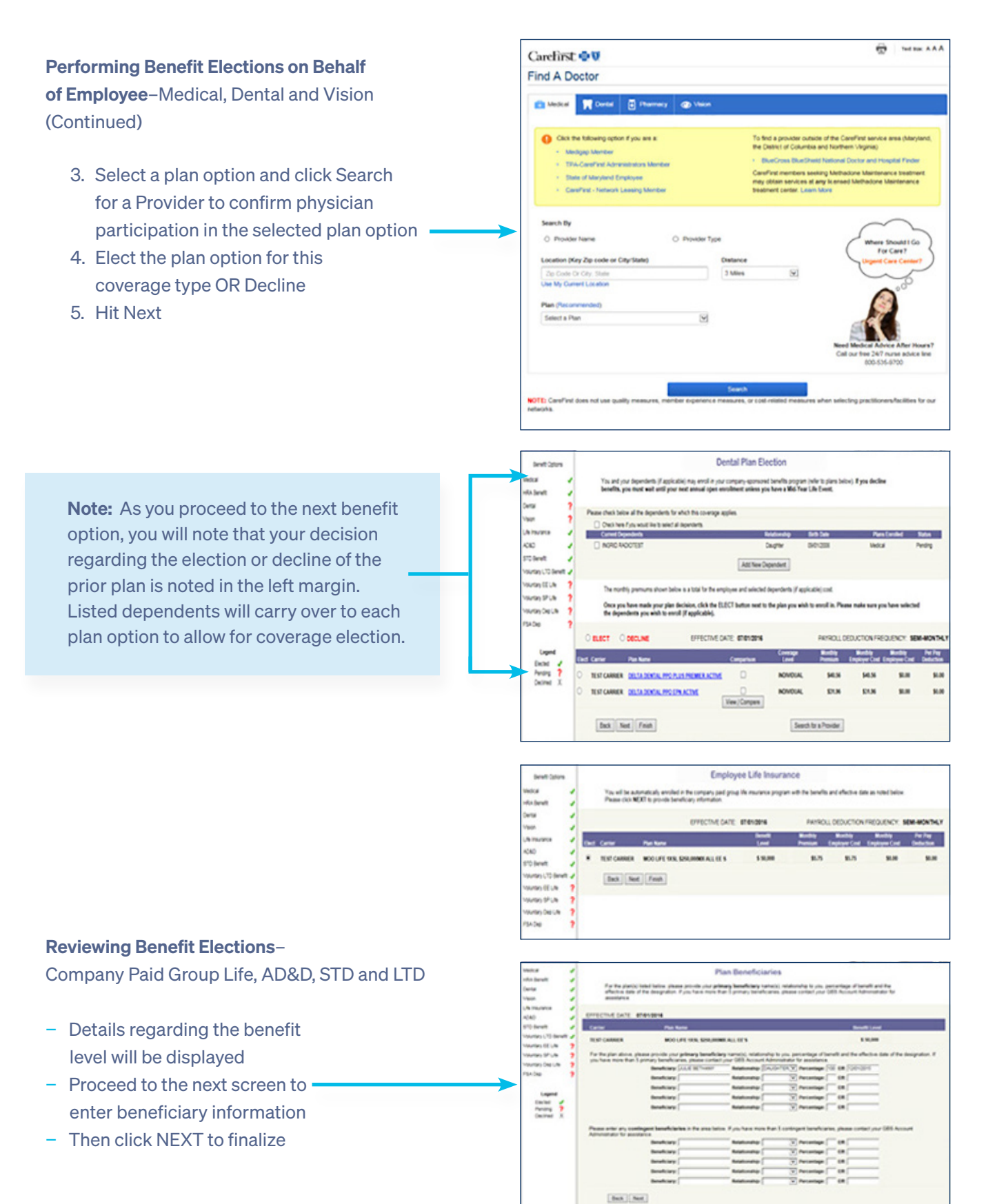

#### Performing Benefit Elections on Behalf

of Employee–Voluntary Employee and Dependent Life, AD&D and Employee STD and LTD

When a single plan option / coverage level is available, complete enrollment as follows:

- 1. Review the coverage level and cost associated with your plan option
- 2. Select Elect or Decline
- 3. Proceed to the next screen and enter the beneficiary information

When a range of coverage is available, complete enrollment as follows:

- 1. Review the plan screen to determine the benefit levels available for election. Information is provided regarding minimum and maximum coverage as well as Guaranteed Issue amounts ·
- 2. Elect the plan option for this coverage type OR Decline
- 3. Enter the benefit amount you wish to purchase, hit Calculate Cost, and review the monthly employee cost. Amounts elected over Guaranteed Issue will require completion of Evidence of Insurability and are subject to carrier approval
- 4. Employees will receive a message that amounts above Guaranteed Issue will require EOI and they are asked to contact their HR department for assistance in applying for additional coverage

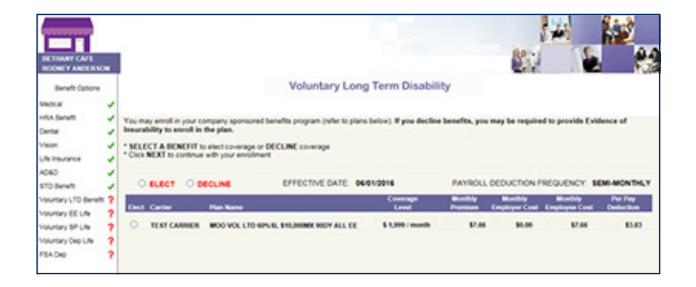

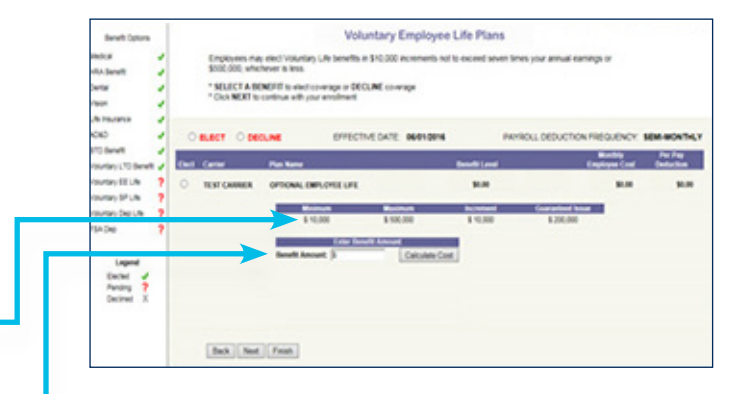

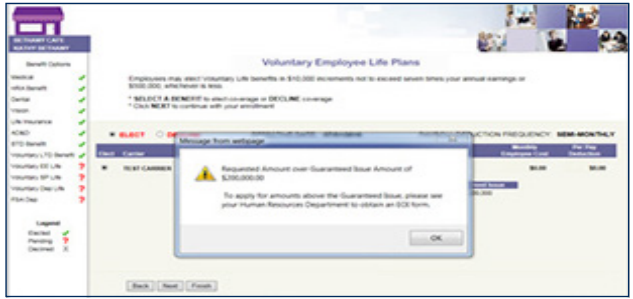

#### Performing Benefit Elections on Behalf

of Employee–Voluntary Employee and Dependent Life, AD&D and Employee STD and LTD (Continued)

- 5. Employers will receive an email alerting them that the employee has attempted to enroll for an amount requiring EOI
- 6. Enrollment will be completed for the amount up to Guaranteed Issue
- 7. You may make changes or hit Next to finalize
- 8. Proceed to the next screen and enter the beneficiary information. Please bear in mind that Spousal or Dependent coverage may warrant a change in the carried over beneficiary information

#### Performing Benefit Elections on Behalf

of Employees–FSA Medical, Dependent Care, Premium Reimbursement and Parking/Transit

Complete enrollment as follows:

- 1. Review the plan screen to determine the maximum plan year contribution
- 2. Elect the plan option for this coverage type OR Decline
- 3. Enter either the per pay contribution amount in the Yearly Contribution Calculator or enter the Total Contribution Amount for the Plan Year to calculate the per pay deduction. You can view the deductions calendar by clicking on the highlighted deduction count.
- 4. Hit "Select this calculation" in the calculator where an election amount has been entered.
- 5. Calculated amounts Per Pay and per plan year will display.
- 6. If amounts shown are acceptable, hit Next to finalize.

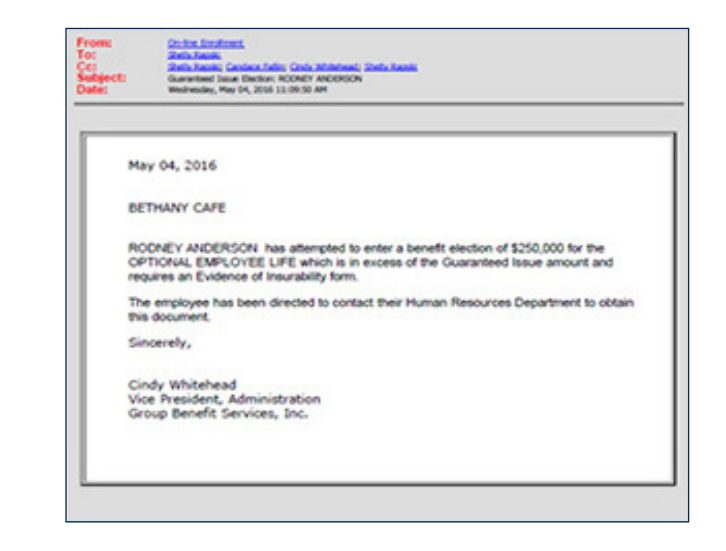

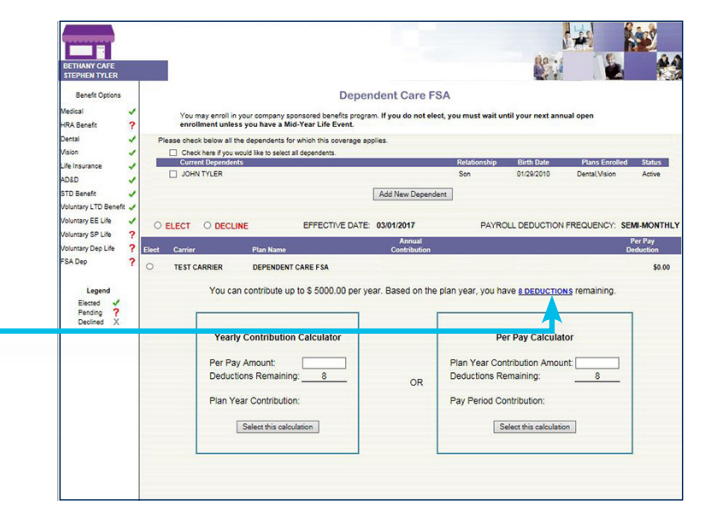

### F. Employee Changes

Employee Changes provides ability to make changes to employee demographics and employment information. Employers are presented with a list of existing employees to select for change.

- 1. Select employee and move to Employee Benefit Portal to make elections on behalf of the employee.
- 2. Select the type of change to be made.
	- − Open Enrollment benefit change
	- − Mid-Year Life Event benefit change
	- − Employee or Dependent Demographic change

#### Open Enrollment Benefit Election–

Refer to the Add New Hire Benefit Elections for step by step processing of Open Enrollment election.

#### Mid-Year Life Event Benefit Election–

- − Enter the Mid-Year Life Event date
- − Select the type of Mid-Year Life Event and hit Continue

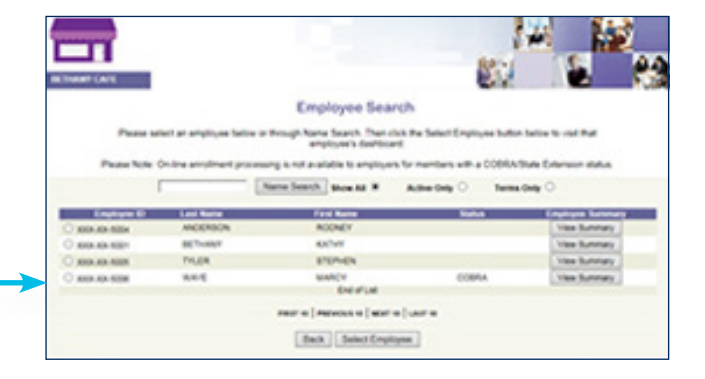

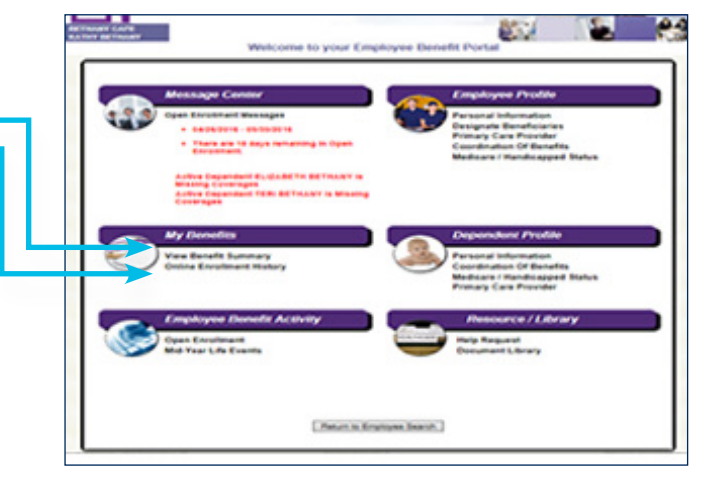

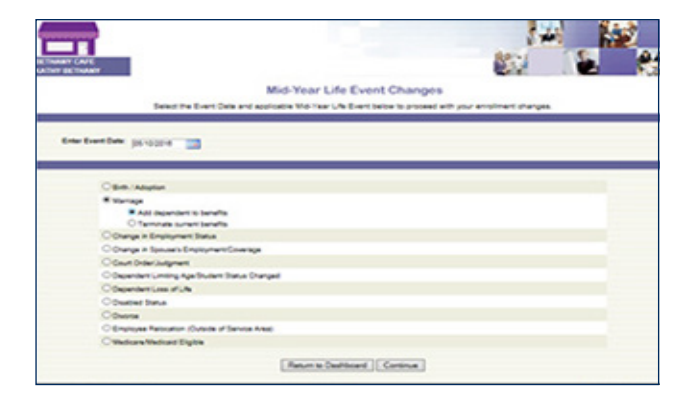

#### Mid-Year Life Event Benefit Election (Continued)–

- − You will see a listing of plans (highlighted) as eligible for change based on the type of Mid-Year Life Event
- − Hit Continue
- − Proceed with the enrollment changes to any eligible plan, by following the step by step process for the benefit types outlined under Add New Hire Benefit Election

#### Employee and Dependent Demographic Changes–

Changes to Personal Information, Beneficiaries, Coordination of Benefits and Medicare/ Handicapped Status may be processed on behalf of the employee.

- − Select the option for change
- − Follow screen instructions and update information as required
- − Hit Next and Confirm to complete the transaction

### G. Terminate Employees

Terminate Employees is used for indicating the reason for employee termination and confirmation of the benefit termination date.

− Select the Terminate Employee option

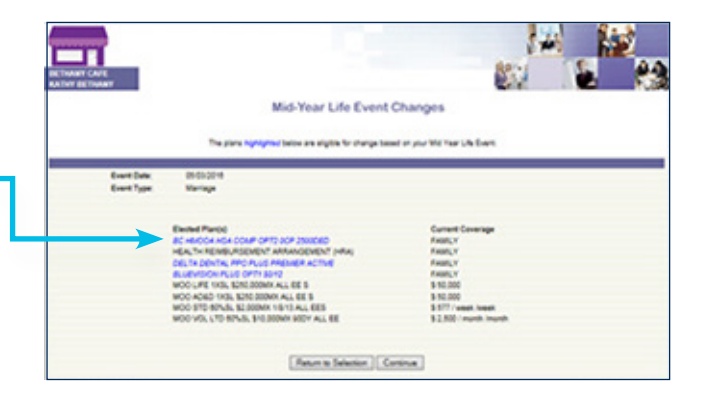

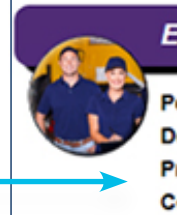

### **Employee Profile**

**Personal Information Designate Beneficiaries Primary Care Provider Coordination Of Benefits Medicare / Handicapped Status** 

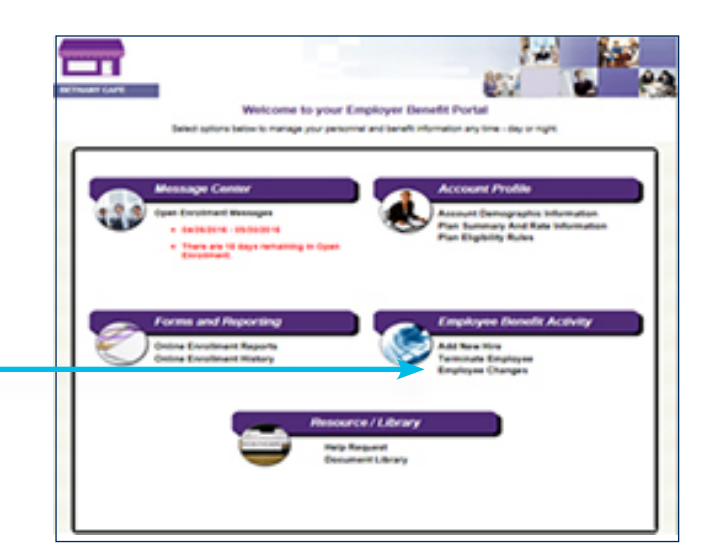

### G. Terminate Employees (continued)

- − Employers are presented with a list of existing employees to select for termination.
- − Select the employee
- − Hit Terminate Employee

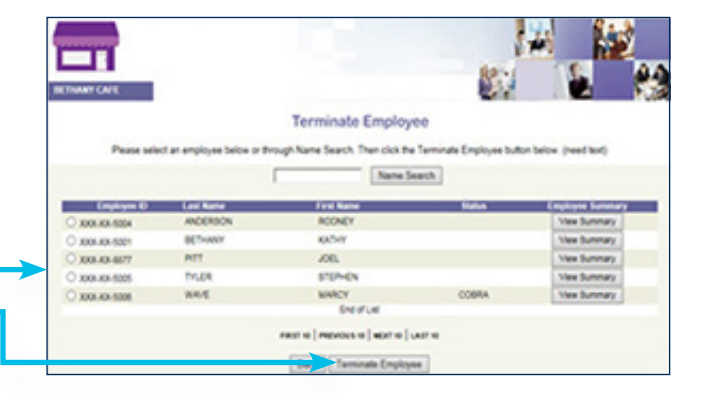

- − Enter the employment termination date (last day of employment)
- − Enter the benefit termination date and reason
- − Verify the accuracy of the employee address for extension notification and carrier conversion options
- − Hit Continue then Confirm to complete the transaction

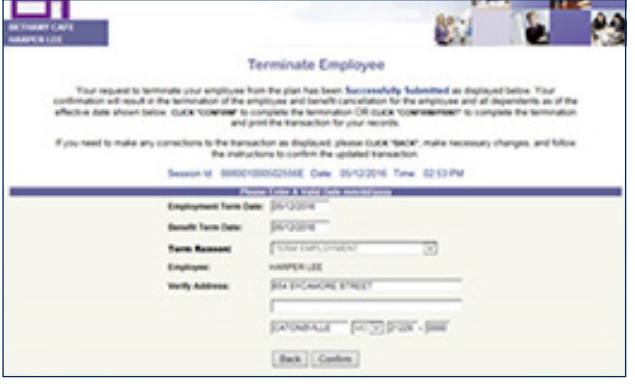

### H. COBRA/State Extension (Optional Services)

If you have elected Amwins Connect Administrators extension services, a report of Qualifying Event letters and active extension participants is available to you.

- − The left margin of options under Amwins View will offer you COBRA/State Extension Reports
- − Select this option for the following report

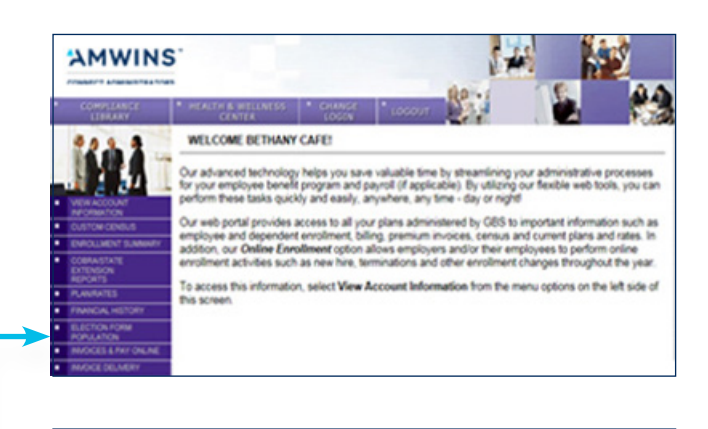

### Qualifying Event/COBRA Reporting<br>RETINANY CAFE

est toucure cause<br>In songwestern with GBS administration of<br>In the following reports:<br>Qualifying Exent Letter Reports:

- . Available to groups for whom debt some<br>- Draptors members and departments to us<br>- Safed From and To debts very the calls<br>- Data is real time based on notices run is i a specific date range<br>vision in wither box.
- 
- **COBRA Member Reports**
- $\bullet$  -functions to groups for urban GMI particles in<br>they serve to a simulate a finite state and all and server to a specific<br>state of any control of the server of the state of any control of the<br>state of the state specif on a projected fasen on the
- 

System Kequirements:<br>Addie Healer is regumet to view and print PDF reports. If you do not have Adobe fo<br>free by following this link, Adulta Keadal/Ziaa Duwilliad

Moreaux Encat is required to view and print Excel reports. If you don't have Moreaux Encat. It can be do<br>for from by following this link, Huzzardt Excel Viewer, from Download NOTE: Sume reports may take up to 60+ seconds to load. Please be patient

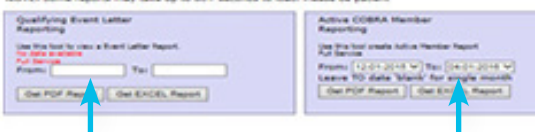

− Enter a date range for a listing of letters or active extendees

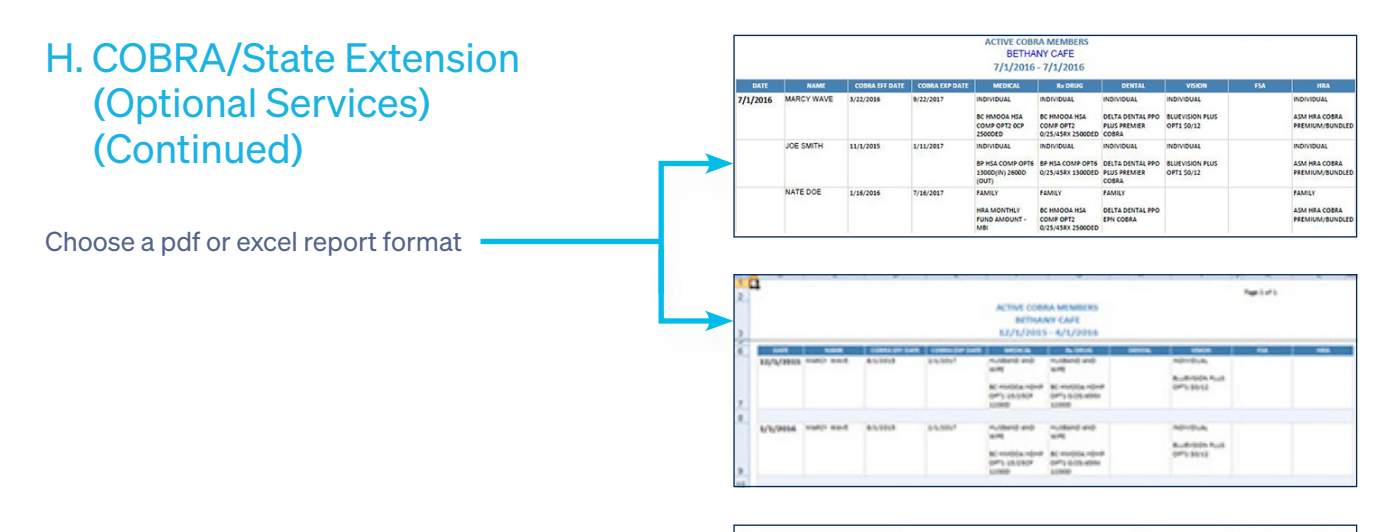

#### **TERMINATE EMPLOYEE**

To assist you in providing the required Qualifying Event Notification to terminated employees and dependents, GBS has<br>provided you with the option to print efficient for State notices and election forms. Eased on your grou

Before printing Qualitying Event Notices, you may obtain additional CCBRA or MD State Extension information via website links<br>by cloking the underlined notice below. When connecting to the MD State Extension legislation si

If you do not wish to print a qualifying event notice, please select BYPASS PRINT below.

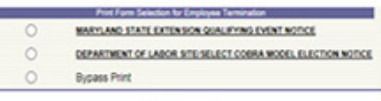

ExtPrint

### − Please note that the demographic information and termination dates are reflected in the letter on the basis of your termination transaction.

− Following the employee termination, a qualifying event letter will be presented for printing and

If you are handling COBRA/State Extension services internally:

mailing.

- − As the employer handling the extension services, you must monitor the period of time to elect to extend benefits and receipt of signed election and payment of premium.
- − Please notify Amwins Connect Administrators of reinstatement as we will process and restore the active status of the COBRA/State Extension member based on your instructions.

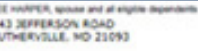

г

Re: BETHANY CAFE<br>Group Health Insurance Continuation Privilege

#### Dear : LEE HARPER

Effective midnight 05/120215. Vota sell na langer be covered under the above employer's group heal<br>Interactor program. Under Harvierd State Law, you may have the right to obtain a temporary enough<br>over group health interac

#### ng Coverage Promptly:

DURING VOUR COBRA ELECTION PERIOD, BENEFITS ARE NOT AVAILABLE TO VOU. Therefore, any access<br>primitive or disins submitted in the deman, Fallowing recept of your election form and any applicable<br>premium (as described in the

tial Premium Payment-Amo mt, Deadline, Processing Time

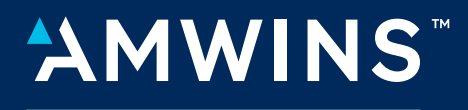

**CONNECT ADMINISTRATORS**